Creating Patron Photo Import File:

1. From the export file, Copy ID numbers to a column in a new workbook

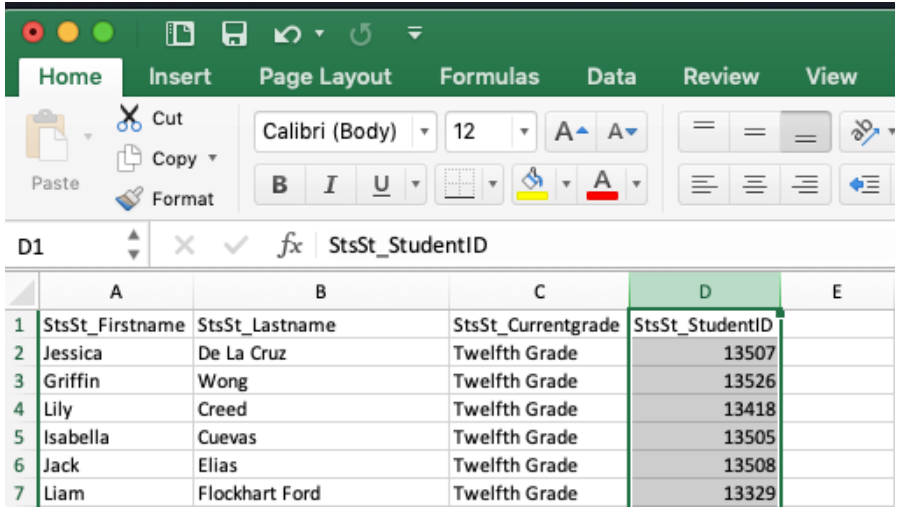

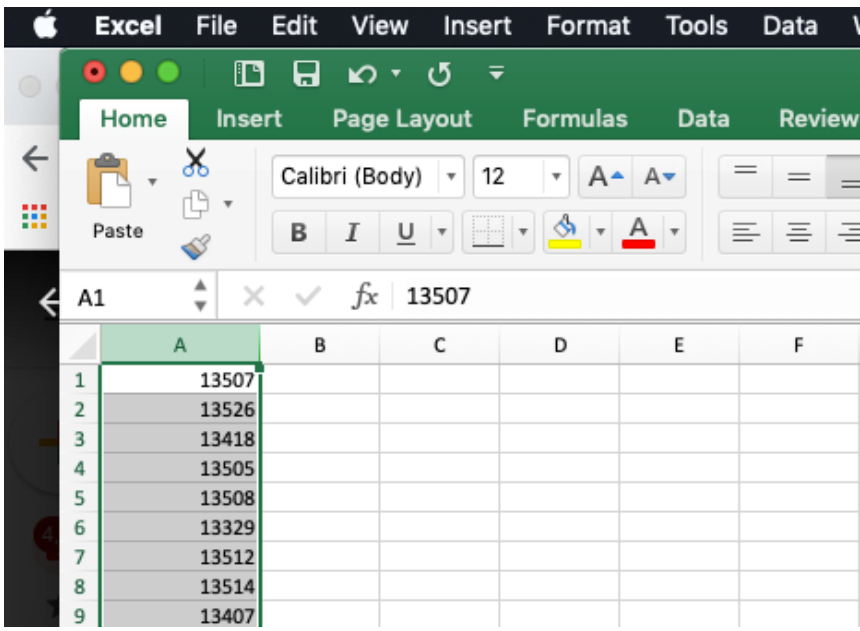

2. Copy that column to a second column

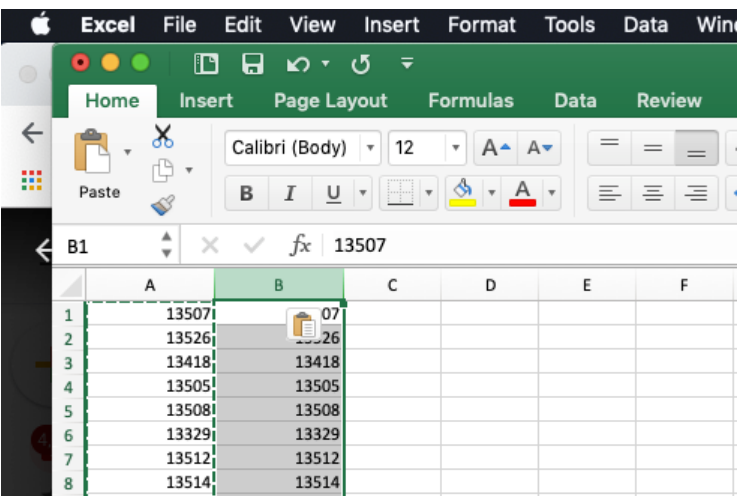

3. In a third column add .jpg to a cell and copy down

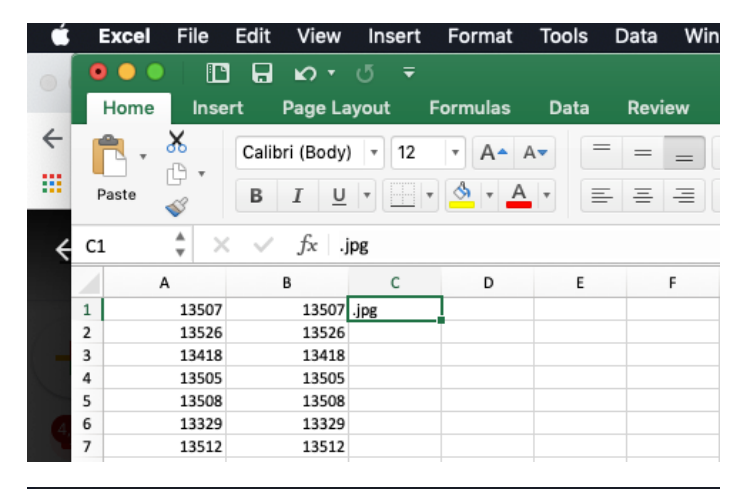

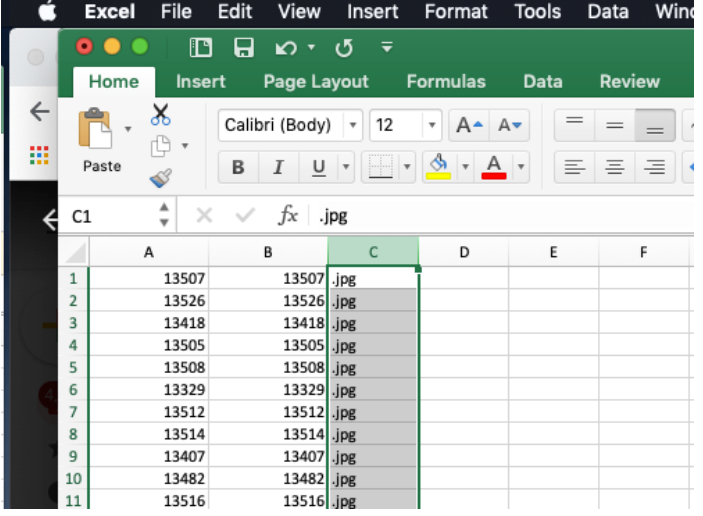

## 4. Save as text file and close

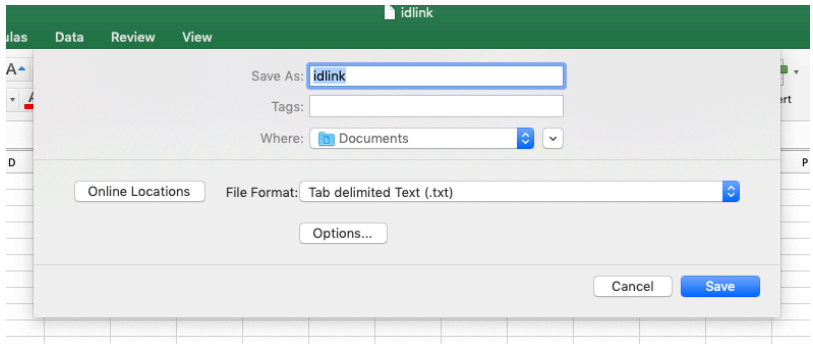

5. Open text file in a text editor

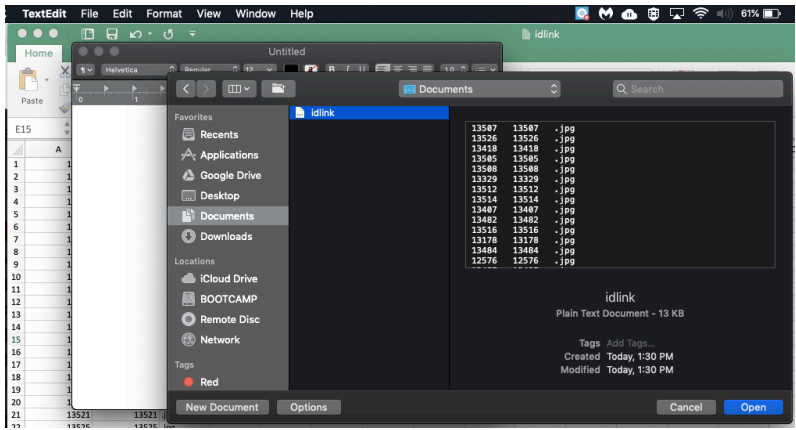

6. Make/Convert to Plain Text

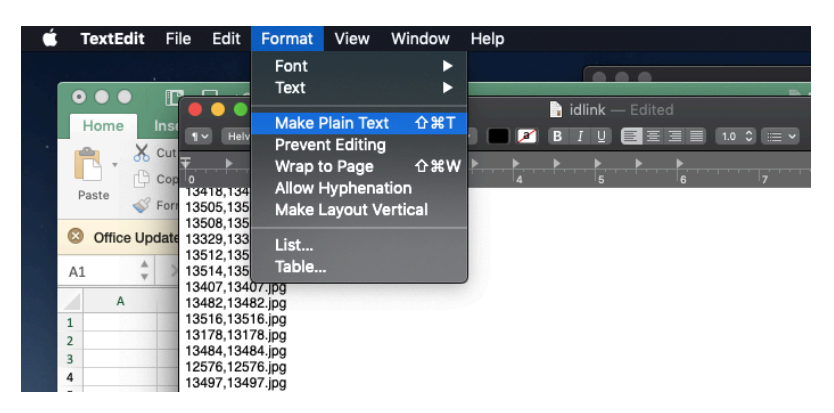

7. Use Find and Replace to replace "[space]." With "."

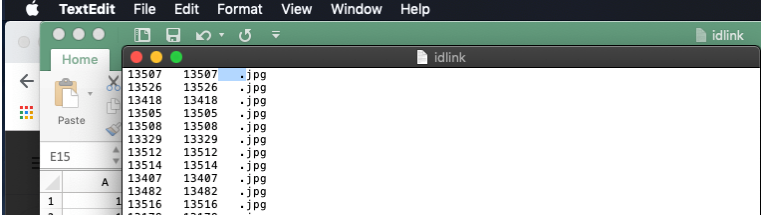

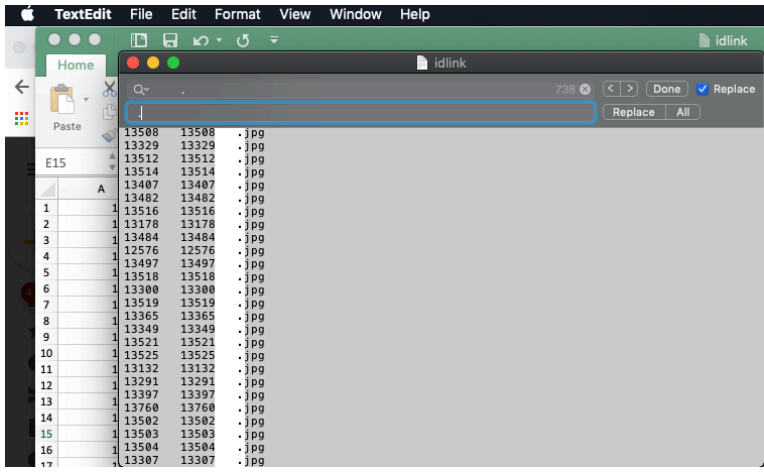

8. Use Find and Replace to replace "[space] " with ","

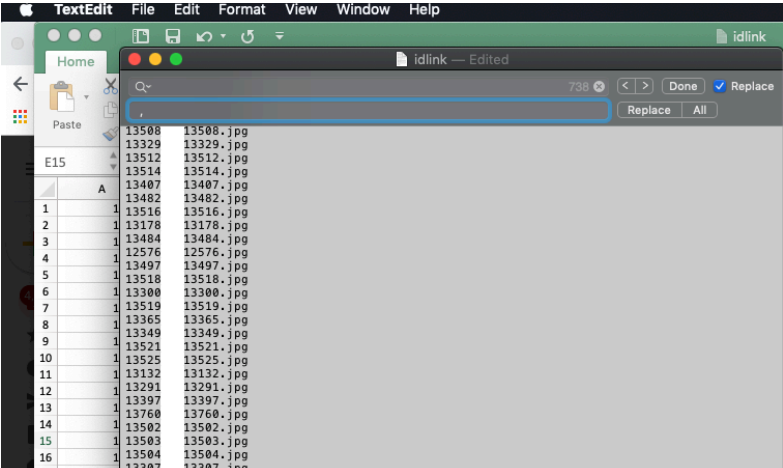

## 9. Save file as "idlink.txt"

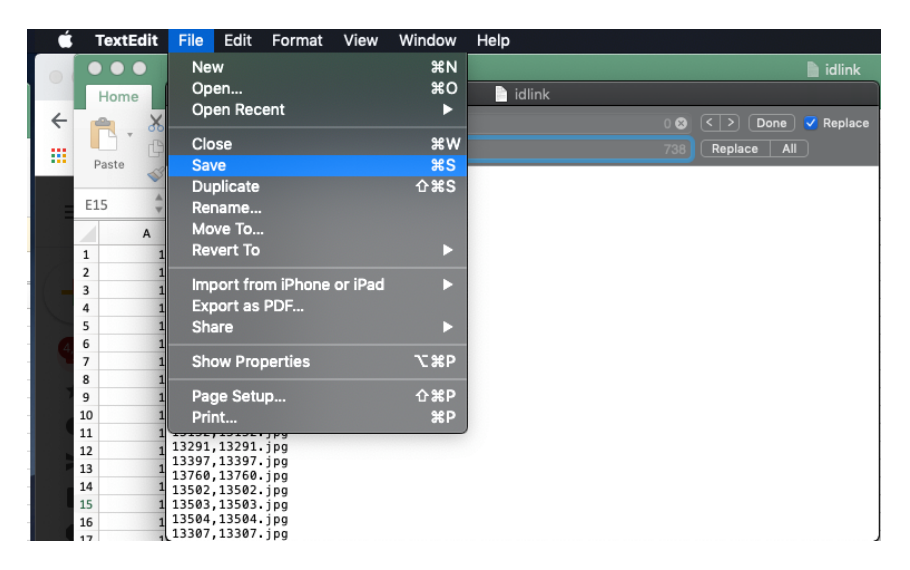